# **Info KMO-portefeuille 2020** WI 01.11N

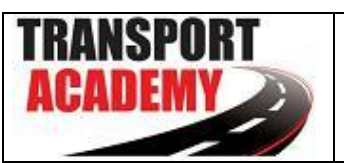

- **KMO-portefeuille** is een subsidiemaatregel waarbij de Vlaamse overheid 20 tot 30 % subsidies geeft aan ondernemingen die willen investeren in opleiding.
	- $\checkmark$  Kleine ondernemingen: 30 % subsidie met een maximum van € 7.500 subsidies per jaar per KMO.
	- Middelgrote ondernemingen: 20% subsidie met een maximum van € 7.500 subsidie per jaar per KMO.
- De KMO-portefeuille is bestemd voor KMO's en beoefenaars van vrije beroepen die in Vlaanderen zijn gevestigd.
- Info vi[a www.kmo-portefeuille.be](http://www.kmo-portefeuille.be/)
- Deze subsidie kan voor elke nascholing aangevraagd worden.
- U dient te beschikken over een computer (de subsidie kan enkel online aangevraagd worden) en een werkend mailadres (alle correspondentie verloopt via email).
- **Tip:** gebruik bij voorkeur de browser Explorer of Chrome (niet Edge) **Tip**: indien u niet goed met de computer overweg kan of indien u niet beschikt over boekhoudkundige gegevens zoals de startdatum van uw onderneming, de omzet van het afgelopen jaar, … dan laat u het best deze aanvraag uitvoeren door uw boekhouder.
- Elke subsidieaanvraag moet ten laatste 14 dagen na de startdatum van de opleiding zijn ingediend.
- **U kan uw aanvraag reeds indienen vóór de ontvangst van uw factuur.**

**Indien de subsidieaanvraag niet tijdig ingediend wordt (maximum 14 dagen na de start van de opleiding) en/of de betaling niet tijdig uitgevoerd wordt, zal dit onherroepelijk leiden tot een annulering van de subsidieaanvraag. Transport Academy kan niet aansprakelijk gesteld worden als de klant niet de voorgeschreven procedure volgt en hierdoor de subsidie niet kan bekomen.** 

### **Stappenplan**

### **Stap 1: aanvraag van toegang tot de website**

Enkel de persoon die gemachtigd is door de onderneming om een subsidieaanvraag in te dienen, kan toegang krijgen tot de websit[e www.kmo-portefeuille.be](http://www.kmo-portefeuille.be/) via de elektronische identiteitskaart (eID) of via een federaal token. Dit kan ook bv. uw boekhouder zijn.

### **Elektronische identiteitskaart met kaartlezer**

Info:<http://eid.belgium.be/nl/>

## **Federaal token**

Aanvraag vi[a http://www.fedict.belgium.be/nl/andere\\_diensten/tokenaanvraag](http://www.fedict.belgium.be/nl/andere_diensten/tokenaanvraag) Houd ook goed de gebruikersnaam en paswoord bij die u invult tijdens het registratieproces. Het federaal token wordt u een kleine week later per post opgestuurd.

### **Stap 2: uw bedrijf registreren**

Dient u voor het eerst een subsidieaanvraag in via de kmo-portefeuille? Registreer dan eerst uw onderneming op het online platform via www.kmo-portefeuille.be. U krijgt toegang tot dit platform als u over de juiste [gebruikersrechten](https://www.vlaio.be/nl/subsidies-financiering/kmo-portefeuille/subsidies-aanvragen-en-ontvangen/registratie-van-een) beschikt na een identificatiecontrole met uw elektronische identiteitskaart (e-ID), je federaal token, een beveiligingscode via app of een beveiligingscode via sms.

Na identificatie kun je de ondernemingsgegevens beheren en een steunaanvraag indienen.

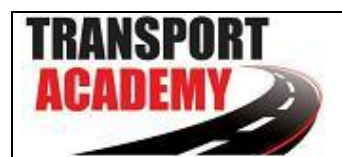

#### **Stap 3: een subsidie aanvragen**

**Tip**: U kan uw aanvraag reeds indienen vóór de ontvangst van uw factuur.

- 1. Ga naar [www.kmo-portefeuille.be](http://www.kmo-portefeuille.be/) en klik rechts op het roze kader 'Aanvragen'
- 2. Klik op welke manier u zich wenst aan te melden (kaartlezer, token, itsme, SMS, …)
- 3. Klik op de organisatie waarmee u zich wenst aan te melden
- 4. Indien van toepassing: registratie onderneming: vul de ontbrekende gegevens in en klik op 'bewaar'
- 5. Bevestig de grootte van uw onderneming en klik op 'bevestig'.
- 6. Klik in de groene balk op "KMO-portefeuille" en daarna op de blauwe knop "Nieuwe subsidie aanvragen".
	- 1. Tabblad "**Uw onderneming**":
		- $\checkmark$  vul de NACE code in van uw onderneming (informeer hiervoor bij uw boekhouder)
	- 2. Tabblad "**Projectgegevens**"
		- $\checkmark$  Klik bij type dienstverlening op "opleiding"
		- $\checkmark$  Naam opleiding: Naam opleiding: (zie orderbevestiging): vul hier het sessienummer in (TA2020.xxx), de datum van de nascholing en titel van de opleiding
		- $\checkmark$  Thema: duid "Transport en logistiek" aan
		- $\checkmark$  Vul het aantal deelnemers van uw bedrijf in die aan deze opleiding deelneemt  $\checkmark$  Vul de naam (of namen) in van de deelnemers
		- $\checkmark$  Datum inschrijving: datum van uw (online) inschrijving of overeenkomst
		- $\checkmark$  Kost van de inschrijving **exclusief BTW**: vul hier het bedrag van de factuur in; exclusief BTW. De andere bedragen worden daarna automatisch ingevuld.

### 3. Tabblad "**Dienstverlener**"

- Erkenningsnummer Transport Academy = DV.O205940 en klik daarna op zoek.
- Klik op de knop "selecteer" naast de lijn Transport Academy
- 4. Tabblad "**Bevestiging**"
	- $\checkmark$  Vink het vakje aan dat u akkoord bent (verklaring op eer)
- 5. Tabblad "**storting**"
	- $\checkmark$ Na 40 seconden verschijnen de betalingsinstructies voor uw eigen bijdrage
	- $\checkmark$  Print dit blad af en betaal enkele dagen vóór de uiterste datum het 'te storten bedrag' aan Sodexo op rekeningnummer

### **Stap 4: Betaling**

- 1. U stort uw eigen uw eigen bijdrage op de rekening van Sodexo BE64 7330 3379 7052 . Let er op dat u de stortingsgegevens hierboven (incl. mededeling) exact overneemt. Hou er rekening mee dat uw bank mogelijk nog enkele dagen verwerkingstijd nodig heeft!
- 2. Wanneer uw storting tijdig op de kmo-portefeuille rekening staat, maakt de Vlaamse Overheid de subsidie eveneens over naar deze rekening. U ontvangt hiervan een melding per e-mail. Opgelet, deze totaalsom wordt op dit moment nog niet betaald aan Transport Academy.
- 3. Van zodra u de factuur ontvangt van Transport Academy dient u vi[a www.kmo-portefeuille.be](http://www.kmo-portefeuille.be/) (projecten in portefeuille) de opdracht te geven om het bedrag exclusief BTW over te maken op de rekening van Transport Academy. U opent hiervoor uw elektronische portefeuille zoals u de subsidies aangevraagd heeft, klikt op het project waarvoor de subsidie aangevraagd werd en dan klikt u door op de blauwe knop 'betalen".
- 4. Het bedrag van de BTW schrijft u over op het rekeningnummer van Transport Academy dat vermeld staat op de factuur.